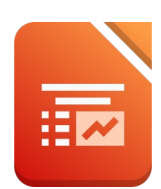

# Öffne die Datei *09\_Wien*

Starte die Rechtschreibprüfung und korrigiere die beiden Fehler!

#### *alle Folien:*

- weise alle Folien als Hintergrundbild die Grafik *m6\_09\_hintergrund.png* zu.
- Ändere die Ausrichtung des Titeltextes auf linksbündig.
- Suche das Logo der Wiener Linien im Internet. Gehe in die Folienmasteransicht und ersetze das vorhandene Bild in der rechten oberen Ecke durch das Logo. Das Logo soll auf allen Folien angezeigt werden. Ändere die Breite dieser Grafik auf 6 cm. eiden Fehler!<br>6\_09\_hintergrund.png zu.<br>ündig.<br>vorhandene Bild in der rechten oberen Ecke durch<br>verden.
- Bearbeite die Fußzeile: Text: *Wiener Linien* Foliennummer anzeigen Auf erster Folie nicht anzeigen

# *Folie 1:* **Wien**

- Schreib als Untertitel: *Öffentliches Verkehrsnetz*.
- Formatiere den Untertitel linksbündig, Schriftgröße 20, Schriftfarbe: dunkles Grau.

#### Folie 2: **Wiener Linien**

- Richte die vier Bilder so aus, dass sie alle auf einer Linie liegen.
- Gruppiere die Bilder!
- Ändere das Format der Aufzählungszeichen auf runde Punkte.
- Erhöhe die Listenebene der zweiten und dritten Zeile um eine Stufe.

#### *Folie 3:* **U-Bahn**

• Füge unter der Aufzählung das Bild *09\_ubahn.jpg* ein.

#### *Folie 4*: **Straßenbahn**

- Verringere die Listenebene der letzten drei Zeilen um eine Stufe.
- Animiere die letzten drei Zeilen mit der Animation Erscheinen. Ändere Starten: **nach vorheriger** Ändere die Verzögerung auf **1 Sekunde**

#### *Folie 5:* **Linienbusse**

- Lösche die letzte Aufzählungszeile.
- Ändere die Höhe des Bildes auf 12,5 cm. Formatiere das Bild mit einer dünnen Linie als Rahmen.

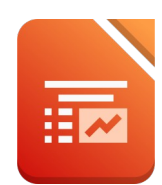

#### *Folie 6*: **S-Bahn**

- Entferne das Aufzählungszeichen vor dem Text *Wird von …*
- Hebe die Gruppierung der beiden Bilder auf.
- Schiebe das rechte Bild so weit nach links, dass kein Zwischenraum mehr sichtbar ist. Fird von ...<br>Find Zwischenraum mehr sichtbar ist.<br>Thrsmittel in Wien<br>Stranzelfahrscheins

# Folie 7:

- Blende die Folie ein.
- Füge einen Diagrammtitel ein: *Wahl der Verkehrsmittel in Wien*

# *Folie 8:* **Kosten im Vergleich**

- Ändere den Diagrammtyp auf Balkendiagramm.
- Ändere die Farbe des Balkens von Wien auf Grün
- Füge eine Datenbeschriftung ein
- Füge im Diagramm einen Titel ein: *Kosten eines Einzelfahrscheins*
- Entferne die Legende!

# *Folie 9:* **Pferdetramway**

- Ändere die Höhe des Bildes auf 12 cm.
- Exportierer diese Folie als Bild im PNG-Format, Dateiname: *Pferdetramway*

# Öffne die Präsentation *09\_Historisches.odp*

• Kopiere alle Folien der Präsentation *09\_Historisches* in die Präsentation *09\_Wien*.

Schließe die Präsentation *09\_Historisches.*

# *Folie 10:* **Fahrgastentwicklung seit 2003**

• Verschiebe diese Folie an das Ende der Präsentation

# *Folie 10:* **Historisches**

• Formatiere die Aufzählungszeilen mit einem Abstand nach von 1 cm.

# *Folie 12*: **Entwicklung der Kundenzufriedenheit**

• Ändere den Diagrammtyp auf Flächendiagramm gestapelt.

# *Folie 13*:

- Füge eine neue Folie mit dem Layout: nur Titel am Ende der Präsentation ein. Folientitel: *Verkehrsnetz*
- Erstelle eine Grafik mit Hilfe von Rechtecken mit Text und Verbindern.

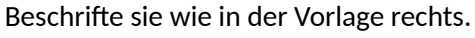

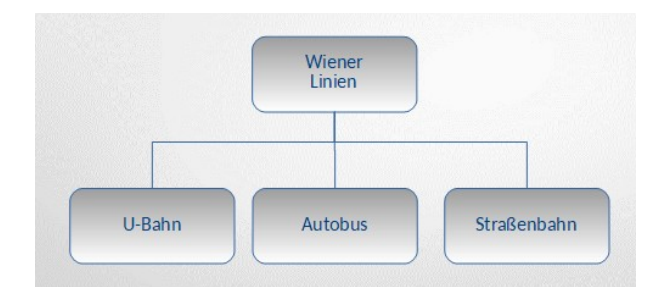

Weise allen Folien den Übergang Aufgedeckt zu.